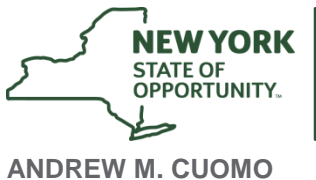

Governor

**KATHERINE NICHOLLS Chair** 

**MARA MANUS** Executive Director

## **How to Sign Your Contract in the Grants Gateway**

Step 1. Log in to the Grants Gateway

a. Log in with your Grantee Contract Signatory or Grantee System Administrator username and password.

Step 2: Access your Contract Main Page

b. Click the Contracts tab on the top of the Home Page.

**Council on** 

**ne Arts** 

- c. On the Contracts search page, leave all search fields and dropdowns blank, and click Search. Your organization's contract(s) should appear at the bottom of the page.
- d. Click on the Application Number of the Contract in the status **"Grantee Contract Signature Required."** You will now be on the Contract Main Page.

Step 3: Review the Unsigned Version of your Contract

- e. Click on the Forms Menu tab at the top of the page.
- f. Scroll down to the section titled Contract, and select Contract Versions.
- g. Click on the File Link next to Unsigned Contract to review the contract.

Note: It is the grantee's responsibility to review the entire contract before signing it as it might have changed during the contract development process.

Step 4: Sign the Contract: Change the Status and Certify the Agreement

- h. Click on or hover over the Status Changes tab.
- i. Apply the status of **"Grantee Contract Signature Complete."**
- j. Please read the agreement closely and click **I AGREE** to sign the contract. This will change the contract status to **"Contract Package Validation."** Please DO NOT push the back button, or push the button again until the screen refreshes.

Note: If you select **I DO NOT AGREE**, your contract will not be signed and submitted back to NYSCA.